## How to Configure Outlook 2003 to use the Arrowmail Smarthost to send Emails

This applies to the situation where you already have a POP3 or IMAP email account setup in Outlook and want to change the SMTP server that this account uses to send out emails. Smarthost and SMTP (Simple Mail Transfer Protocol) server mean the same thing.

The process is very similar for Outlook 97, Outlook 2000, Outlook 2002 and Outlook XP so, if you have any of these versions of Outlook, you can still follow these instructions.

Open Outlook and go to:-

## **Tools – E-mail Accounts... – View or change existing e-mail accounts – Next**

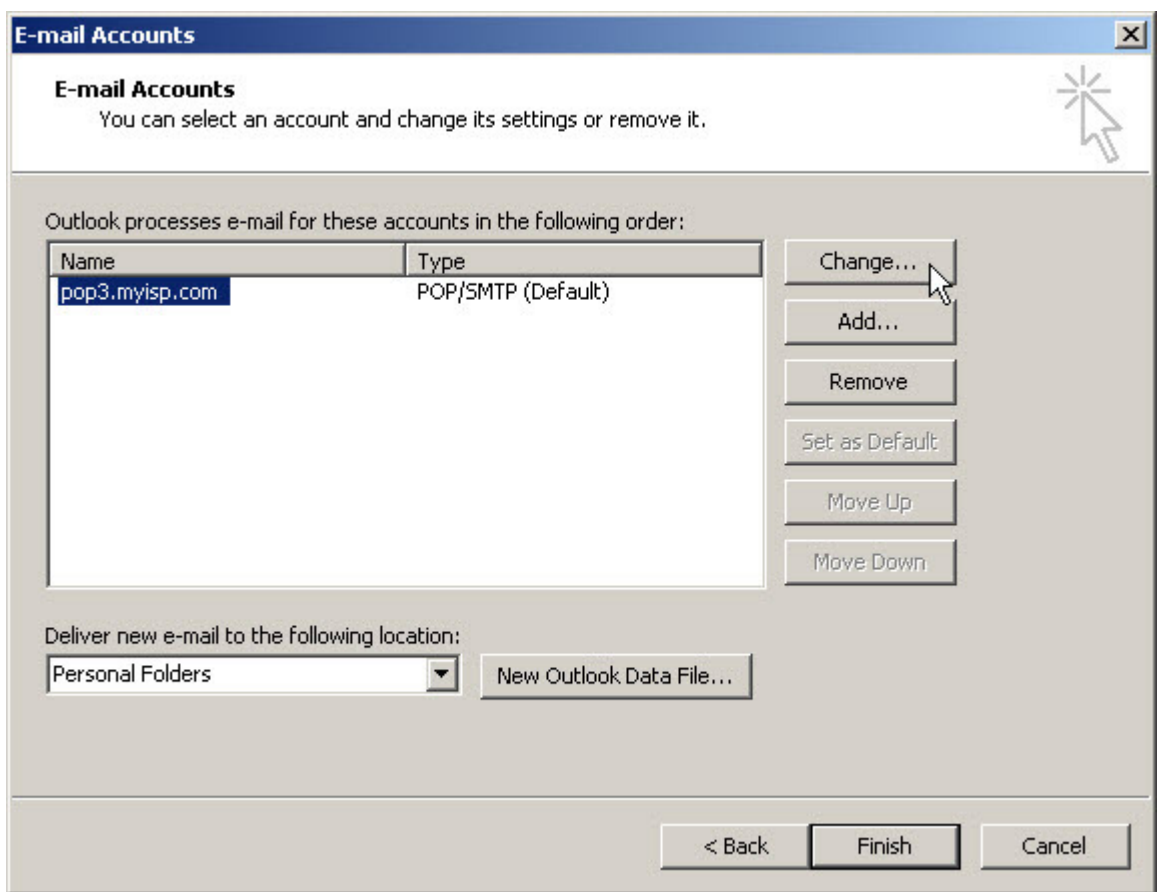

If there's more than one account listed here, select the one with **(Default)** at the end as this is the one used to send emails.

If you send from different accounts, in order to have different *From* addresses, you'll need to repeat the following steps for each account.

Click on **Change...** 

Change the **Outgoing mail server (SMTP)** from, whatever it says now, to:-

## **smarthost.arrowmail.co.uk**

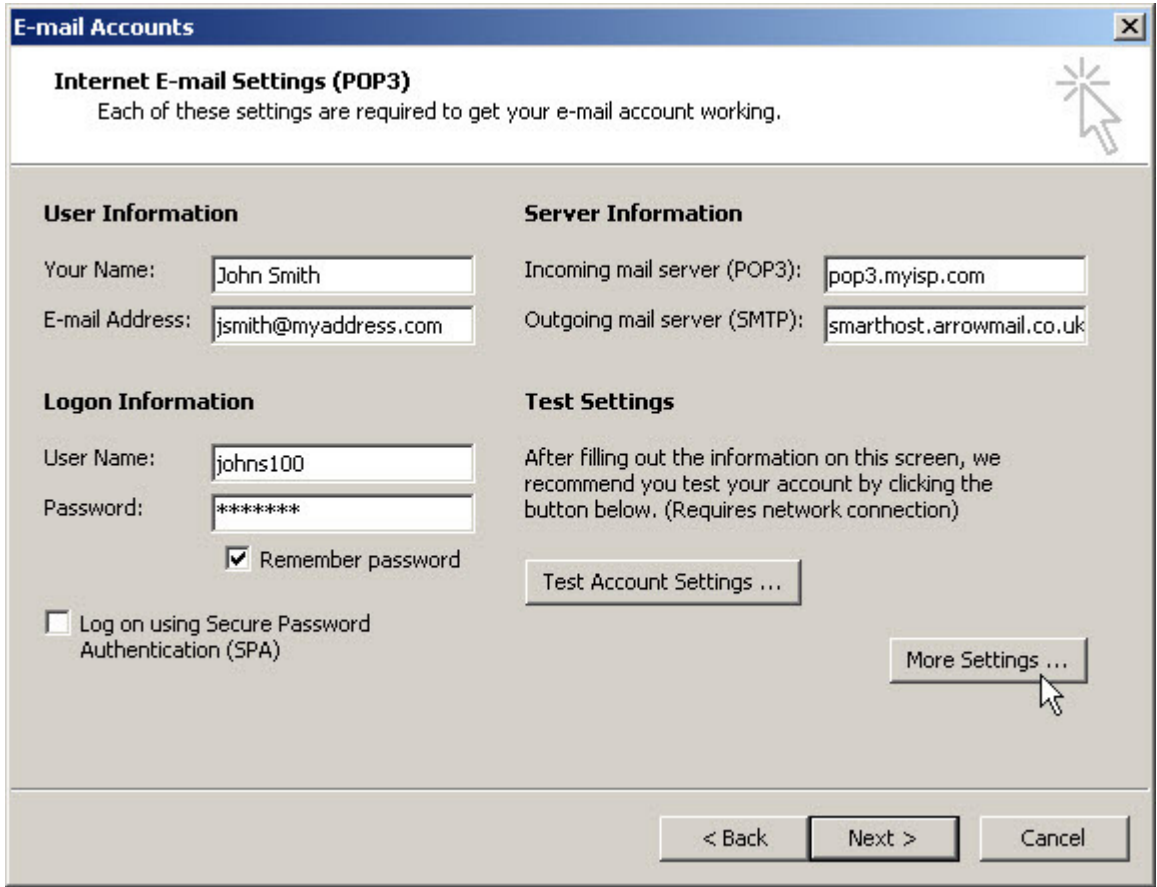

Click on **More Settings...** 

**3**

On the **Outgoing Server** tab select:-

**My outgoing server (SMTP) requires authentication** 

Select **Log on using**

and enter the username and password that *we* have given you.

Select **Remember password**

...go to the **Advanced** tab

Change the Port Number for the **Outgoing Server (SMTP**) from **25** to **587**

This step is not strictly necessary as our smarthost servers will accept connections over port 25 but some ISPs, including mobile data operators, block access to SMTP servers using port 25 except for their own server, perhaps to stop viruses on PCs sending out spam. We recommend using port 587 to send emails as it has the best chance of working in all situations.

Click **OK** then **Next >** then **Finish**  and you're done.

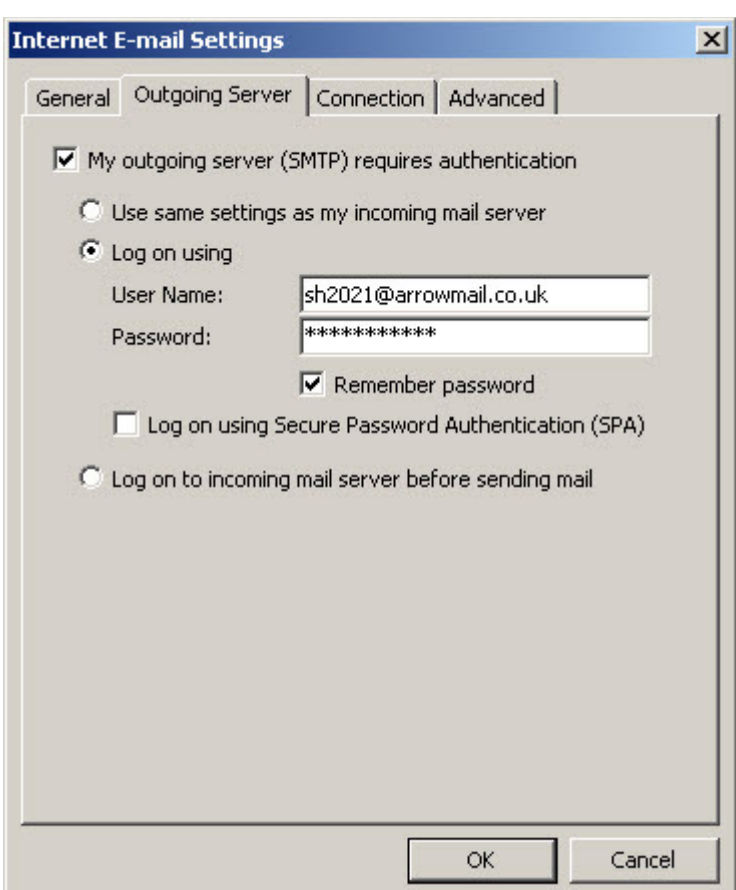

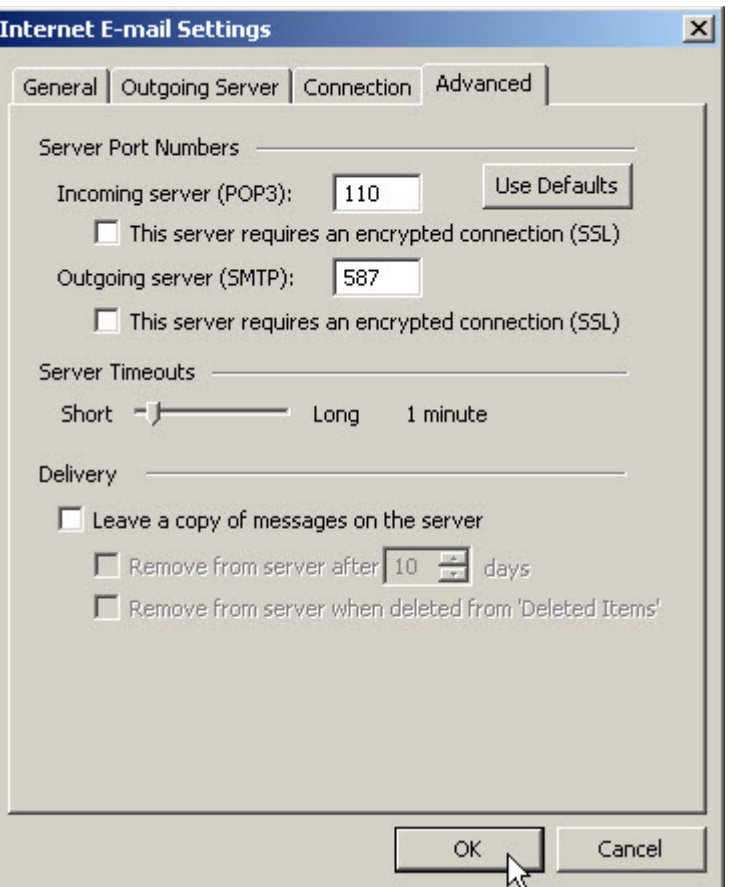